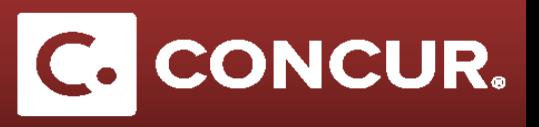

## **Creating an Expense Report (Overview)**

- **1. Log in** to Concur using your SLAC credentials.
- **2. Select** *Start a Report* from the **+New** dropdown.
- **3. Fill out** the fields marked in red on the *Report Header*.
- **4. Click** *Add* to link a travel request to this expense report.

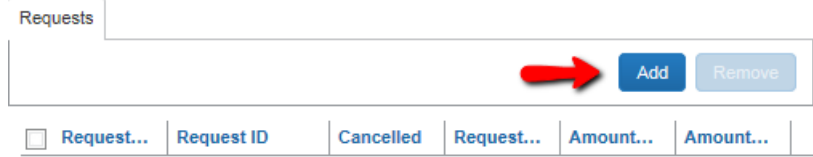

New

Start a Request Start a Report **Enter New Reservation Upload Receipts** 

- **5. Click** *Next* at the bottom right of the screen to continue.
- **6.** Answer *yes* or *no* to the pop up asking if you are claiming *Meals & Incidentals*.
- **7.** Fill out your itinerary information in the Travel Allowances window and hit Save.

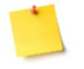

**Note: Enter** your business destination in the *Arrival City* field and be sure to include all business destinations in your itinerary.

- **8.** Go to the *Expenses & Adjustments tab* to check the days when meals were provided, if your trip exceeded 30 days or if lodging is over per diem.
- **9. Click** on *Create Expenses* once the *Expenses & Adjustments* section is complete.
- **10. Add** expenses for your trip. **Select** the proper expense from the *New Expense* tab and fill out all required fields marked in red. Attach any receipts related to the expense (including proof of payment) and *itemize* and *allocate* expenses as necessary.
- **11. Click** *Submit Report* to submit your Travel Expense Report for review.